# 如何在Cisco IP電話7800和8800多平台系列上執 行遠端出廠重置

#### 目標 Ī

將Cisco IP電話7800或8800系列多平台電話重置為預設設定後,您可以將電話的所有配置恢 復為出廠預設設定。如果您想移除電話的現有設定,然後像第一次一樣重新配置,通常會執行 上述操作。

本文旨在展示如何通過Web瀏覽器對您的Cisco IP Phone 7800系列和Cisco IP Phone 8800系 列執行遠端出廠重置。

## 適用裝置 i<br>I

- IP Phone 7800系列
- IP Phone 8800系列

### 軟體版本

● 11.0.1

## 如何執行遠端出廠重置 Ī

步驟1.在IP電話上按Applications按鈕確定其IP地址。

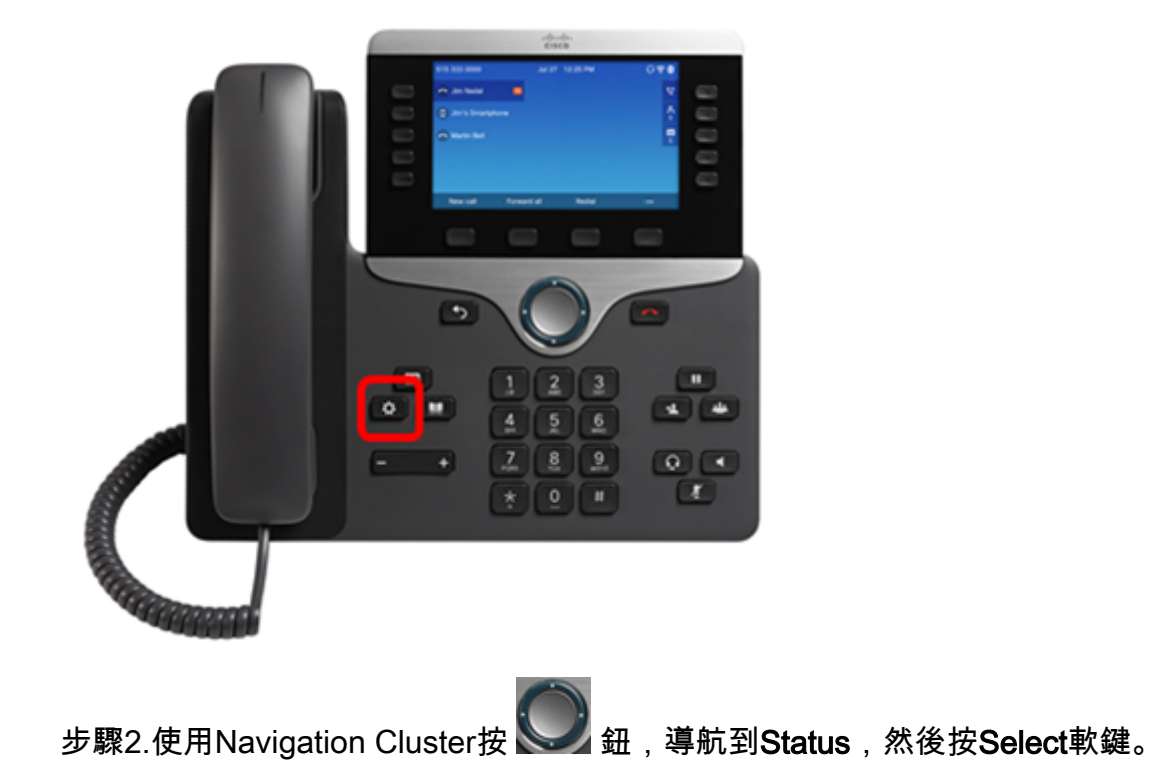

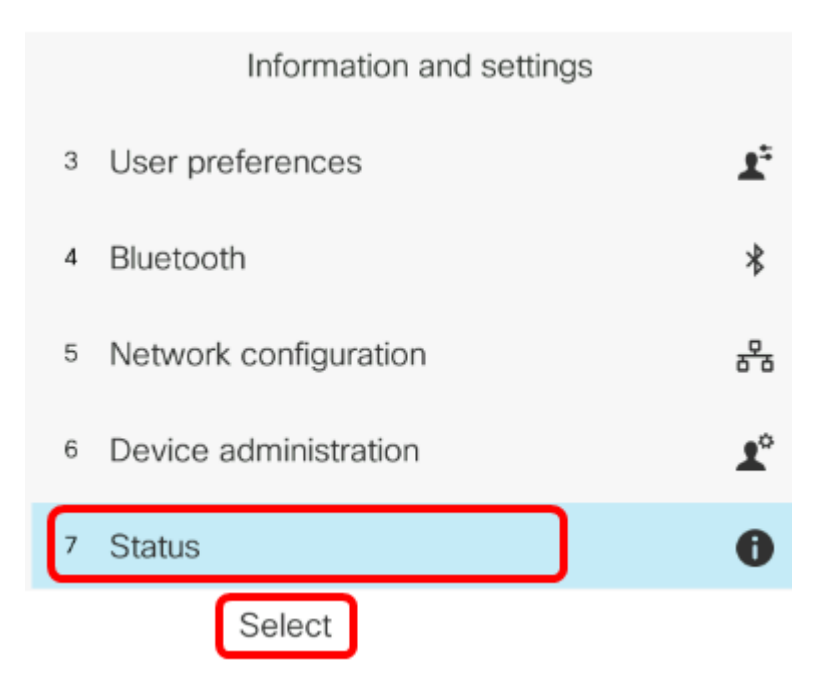

步驟3.導覽至Network status,然後按Select軟鍵。

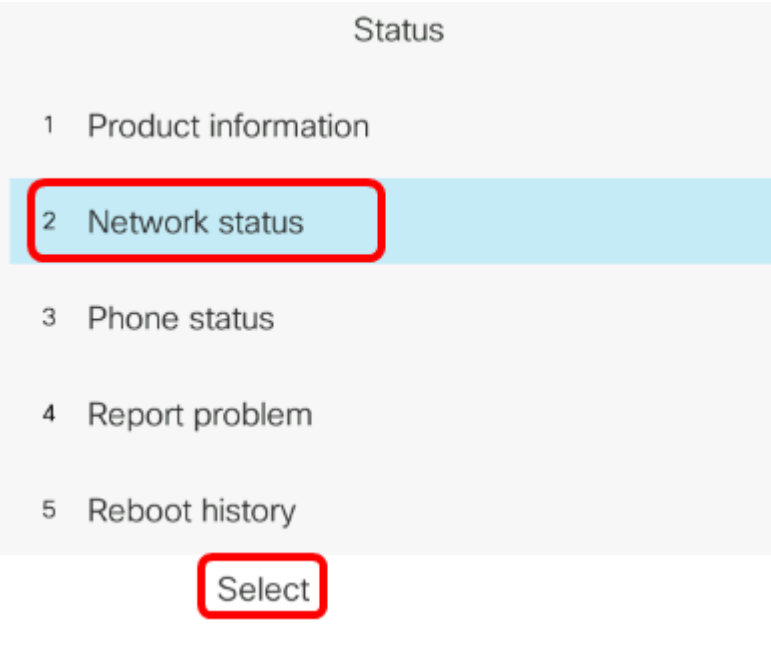

步驟4.查詢IP地址並記下它。在本例中,IP地址為192.168.2.139。

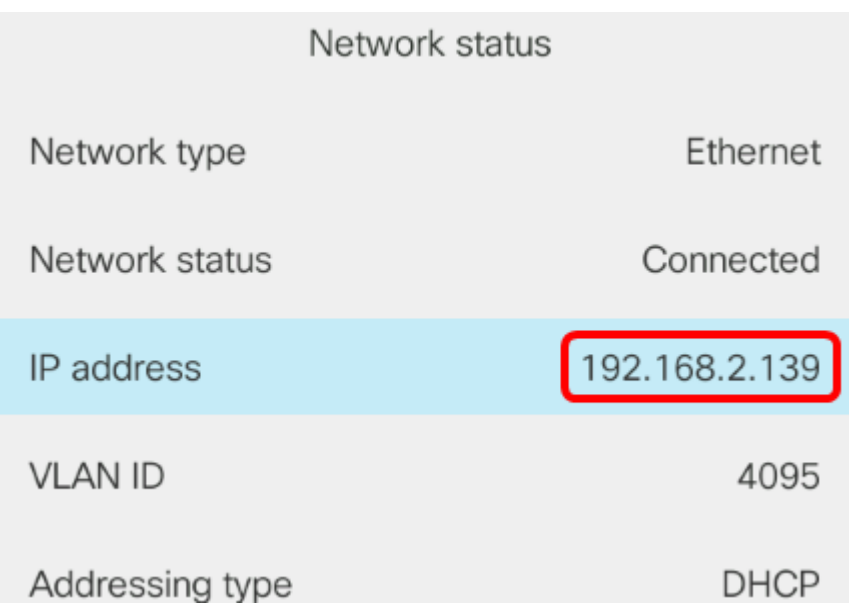

步驟5.在您的電腦上,啟動Web瀏覽器並在位址列中輸入以下格式:http://<Phone IP>/admin/factory-reset,然後按Enter鍵。

附註:在本示例中,電話的IP地址為192.168.2.139,因此,在位址列中輸入 http://192.168.2.139/admin/factory-reset。

http://192.168.2.139/admin/factory-reset

#### 步驟6.按一下CONFIRM FACTORY RESET連結繼續執行重置過程。

Click CONFIRM FACTORY RESET to reset phone

You will be redirected to configuration page in 10 seconds. If you are not redirected automatically, you can click here to return to the configuration page.

#### 步驟7.電話正在重置,請等待片刻。您還會注意到,重置過程完成後,電話將重新啟動。

Phone will be factory reset and reboot. You will be redirected to configuration page in 60 seconds. If you are not redirected automatically, you can click here to return to the configuration page.

現在,您應該已經成功地在Cisco IP電話7800系列或Cisco IP電話8800系列上執行遠端出廠重 置。